# 平均値目標の作成方法(Integral Value)

設計目標値が平均値(Average)の場合の設定方法につきまして説明します。

【例】

•設計目標 400~700nm R(average)≦0.5%

【手順】

- 1.目標とする平均値の波長範囲と波長間隔を設定します(Spectra)。
- 2.ターゲット(Integral Targets)に設定した Spectra と平均分光特性使用を設定し ます。

-------------------------------------------------------------------------------------------------------------

### 1.目標とする平均値の波長範囲と波長間隔を設定します**(Spectra)**。

① メニューの HOME から Spectra を選択します。

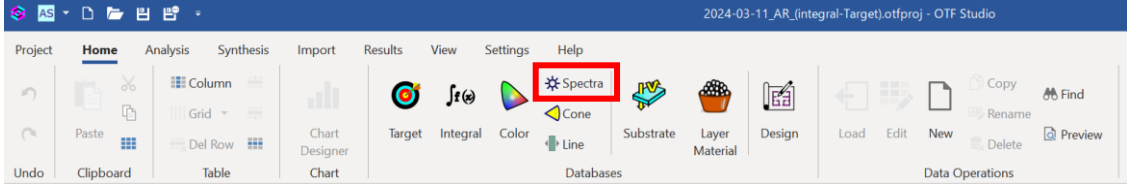

② 波長範囲のデータ作成用に名前をつけて「Commit」ボタンを押します。

本例では「400-700 1nm\_step」としています。

Comment 欄は覚え書きです。

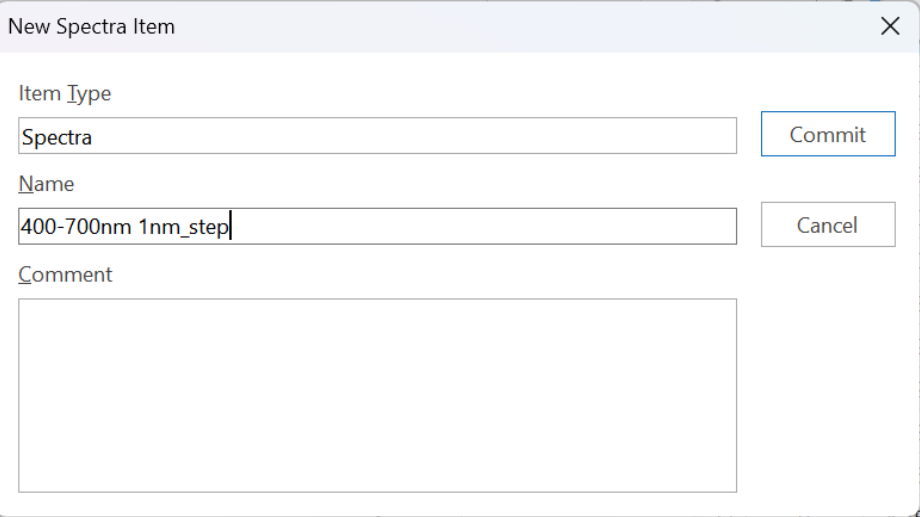

③ 下のウィンドウが開きますので、赤枠のアイコンをクリックして波長範囲を指 定します。

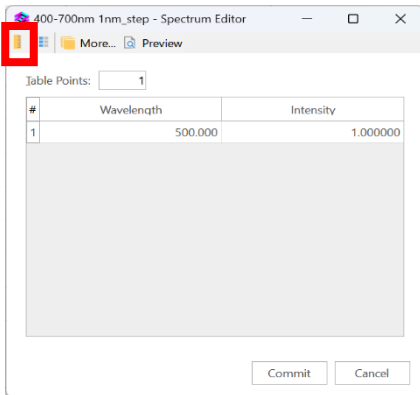

400~700nmを1nm間隔にデータを作成すると301個のデータ数になります。

Grid Type : Equidistant (等間隔)

From:400 To:700

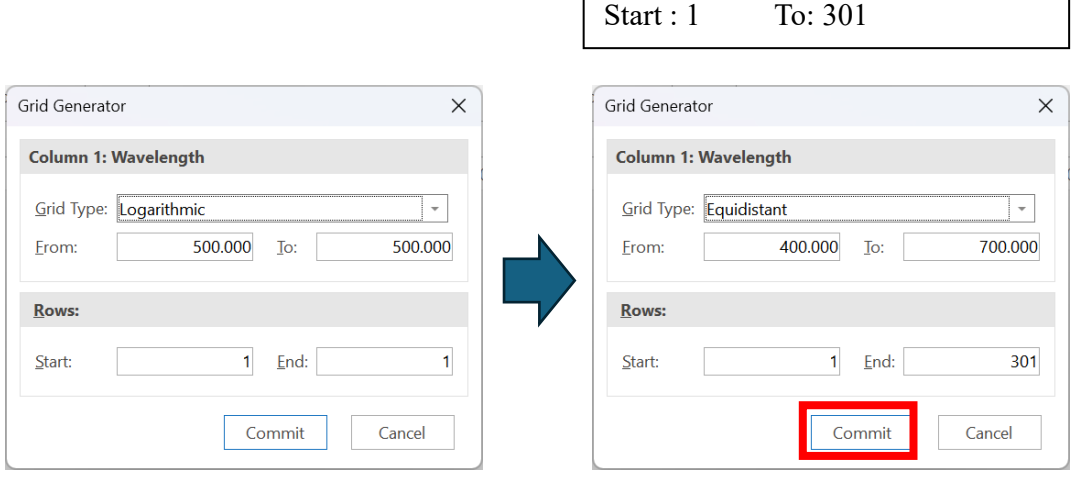

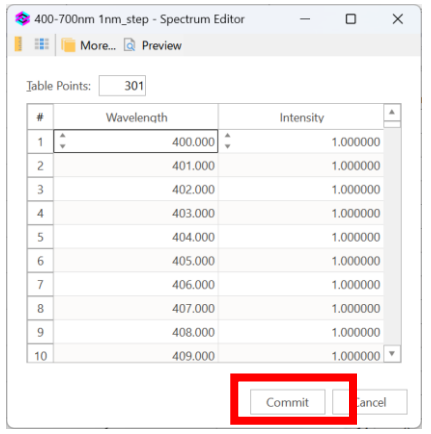

Commit ボタンで設定を確定します。

2.ターゲット**(Integral Targets)**に設定した **Spectra** と平均分光特性使用を設定し ます。

-------------------------------------------------------------------------------------------------------------

① メニューから Integral を選択後、New をクリックします。

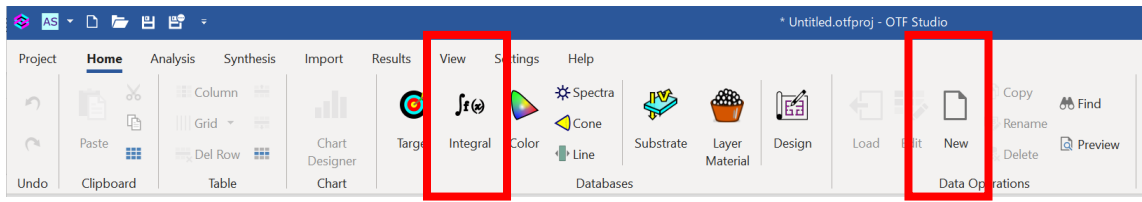

② ターゲットに名前を付けて「Commit」ボタンで確定します。 本例での名前は「int\_tgt 400-700nm R≦0.5%」とします。

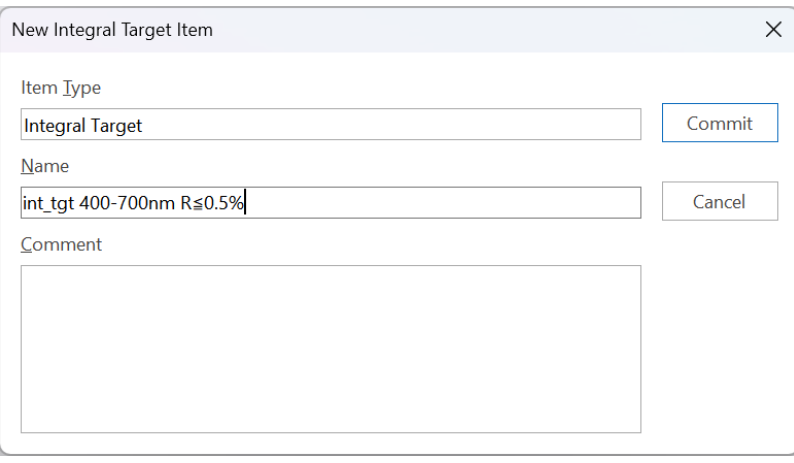

③ 下の初期設定画面が表示されます。

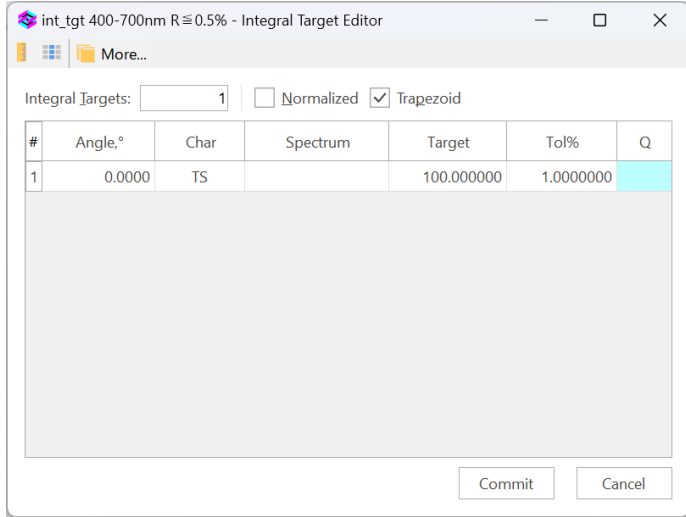

④ 次の項目を▼から選択、および数値設定後、「Commit」で確定します。

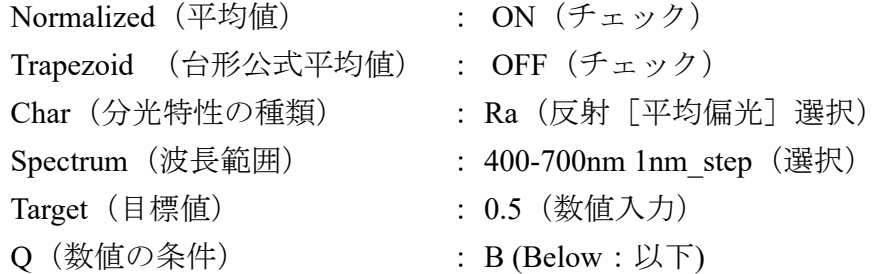

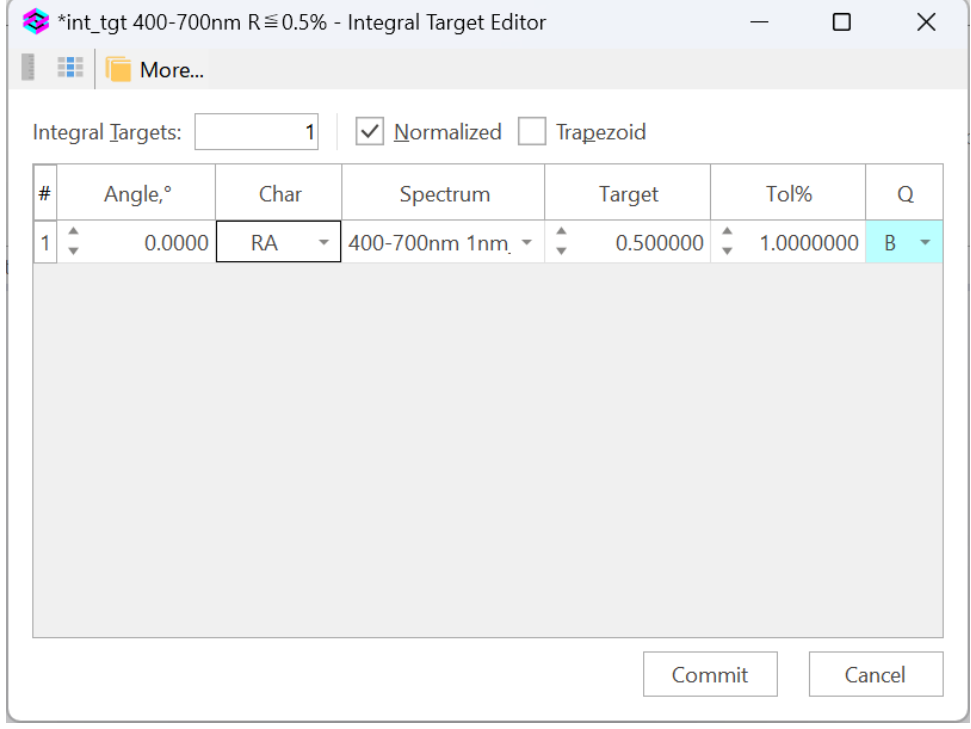

⑤Commit 後に Load すると、Environment ウィンドウに表示されます。

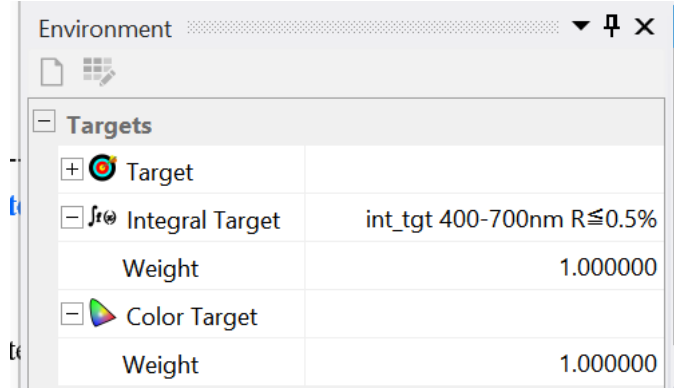

## 3.用語説明(ケイワンの見解です)

 **[http://www.caywan.com/Integral\\_Value\\_Japanese.pdf](http://www.caywan.com/Integral_Value_Japanese.pdf)** も併せてご覧ください。

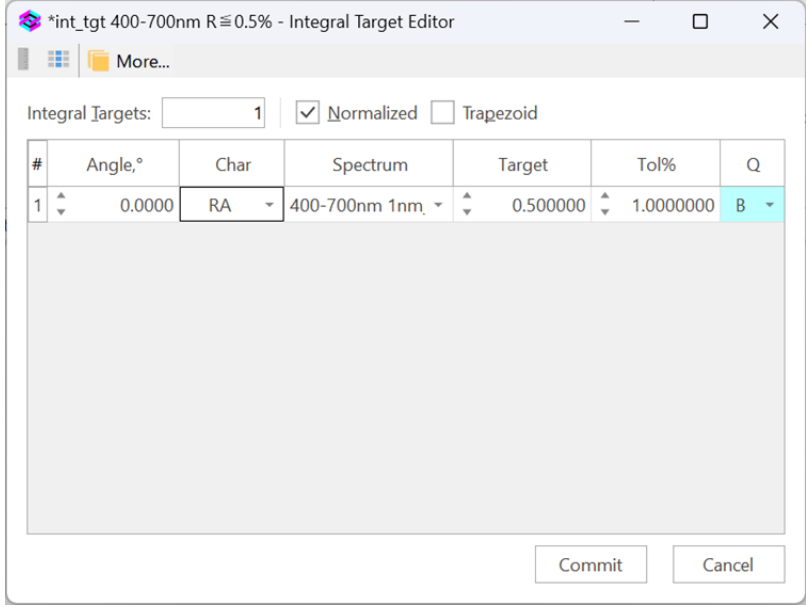

### 【Normalized】

正規化という表現が適切なのですが、平均値という言葉を使った方が理解し やすいために、本解説では平均値にしました。

Spectrum で設定した各波長の数値を平均化します。

この方法は、通常の仕様書では平均値を要求される場合、等間隔の波長ステ ップで考えますが、例えば波長間隔として非等間隔が設定されている場合、計 算した積分の近似値の信頼性が低下する危険があります。

Normalized を使用する場合は、Trapezoid のチェックを外しておく必要があり ます。

## 【Trapezoid】

台形公式を使った本来の積分近似値の計算をする場合は、こちらをチェック します。こちらの方式は各波長の値の平均ではなく、近似積分式を使いますの で、より正しい値が得られます。しかしながら、平均値が製品の購入者側から 提示された仕様の場合、購入者側も近似積分で計算確認する必要があるために、 あまり使われないものと思われます。